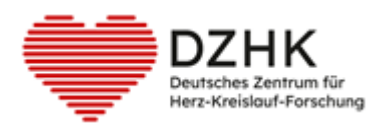

# DZHK-SOP-P-02 DICOM-Data upload to the DZHK infrastructure

Version: 2.0 Valid from: 15.04.2024

Replaced version: 1.0 from: 16.09.2020

Notice of change:

- − JAVA-based upload option has been removed
- − Renamed TrialConnect to TrialComplete
- − Online user application form has been supplemented
- − Added correction options for incorrect data upload
- − Responsibilities added

### **Note: Printouts are not subject to the update process!**

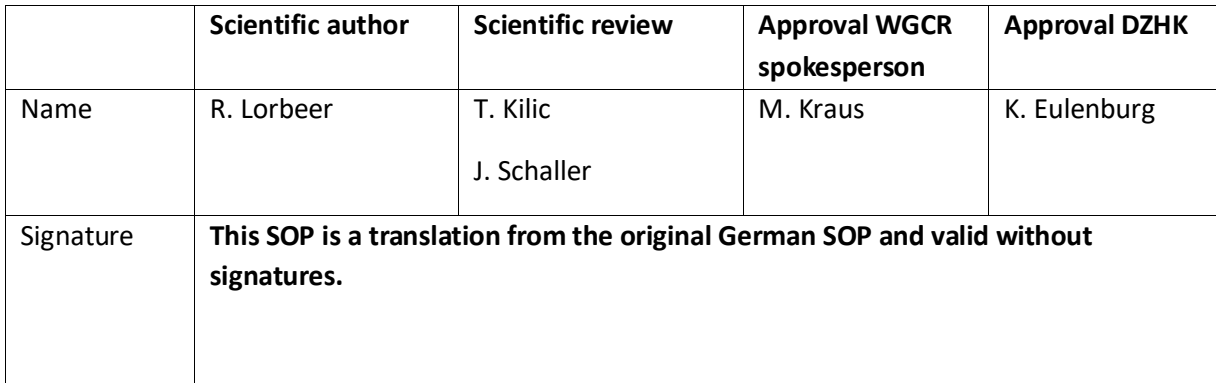

### **TABLE OF CONTENTS**

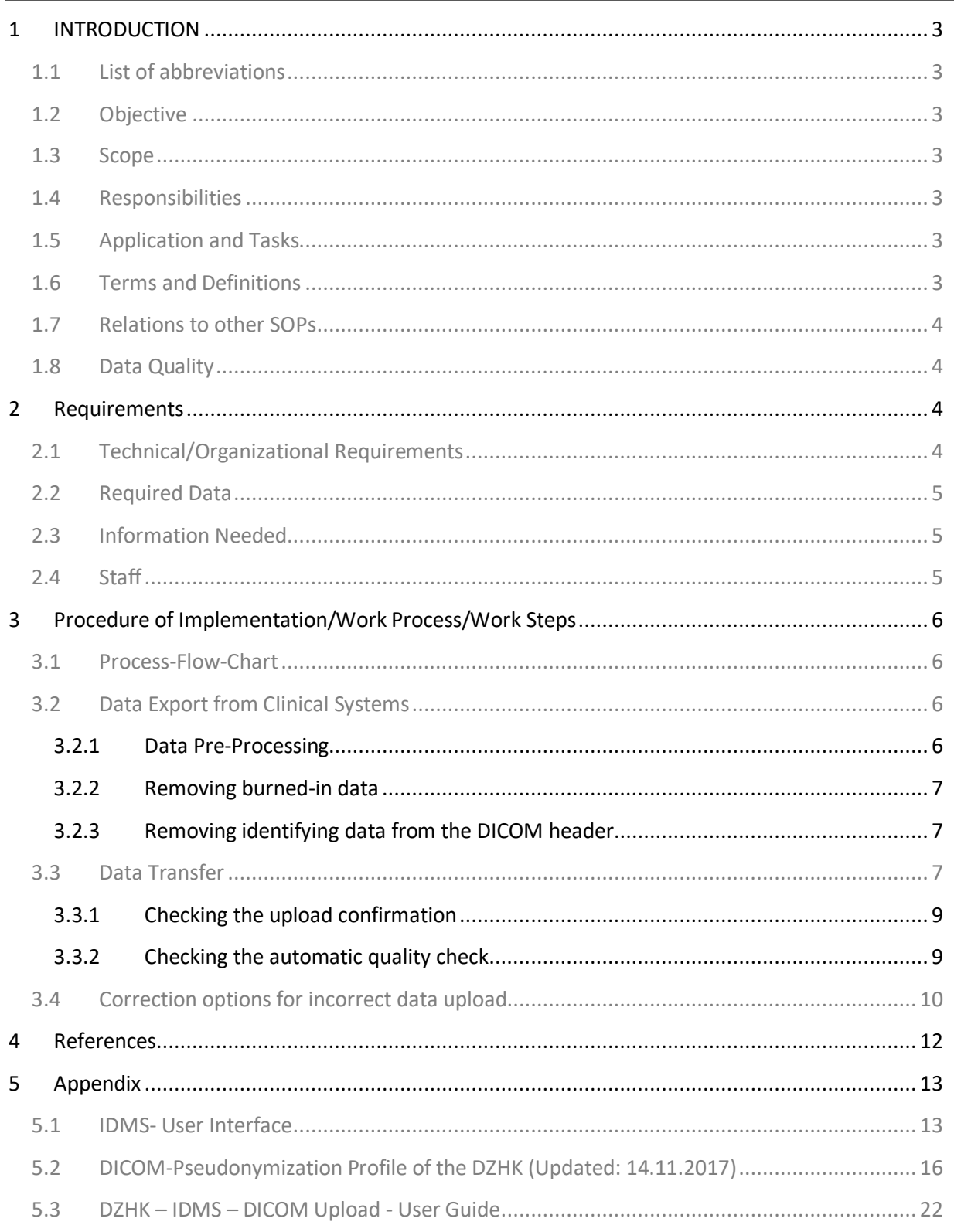

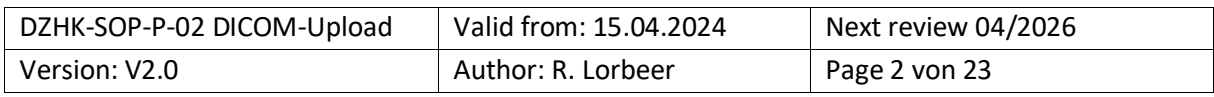

### <span id="page-2-0"></span>1 INTRODUCTION

### <span id="page-2-1"></span>**1.1 LIST OF ABBREVIATIONS**

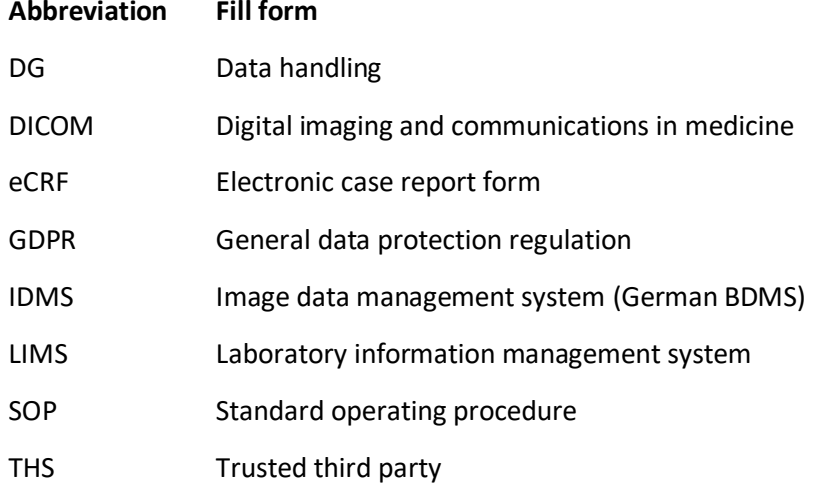

### <span id="page-2-2"></span>**1.2 OBJECTIVE**

This SOP describes the transfer process of DICOM data from the study centre to the DZHK infrastructure.

### <span id="page-2-3"></span>**1.3 SCOPE**

This SOP shall be followed when transferring data into the DZHK infrastructure. This SOP is intended for study personnel tasked with uploading image data and their documentation into IDMS.

### <span id="page-2-4"></span>**1.4 RESPONSIBILITIES**

Study-unspecific system training is provided by DZHK employees. Additionally, study-specific training is provided by representatives of the sponsor.

### <span id="page-2-5"></span>**1.5 APPLICATION AND TASKS**

This SOP shall be used when documenting data in the clinical systems of the DZHK infrastructure.

#### <span id="page-2-6"></span>**1.6 TERMS AND DEFINITIONS**

**Data handling** (**DH**) operates the system for capturing clinical data in the form of electronic forms (eCRFs).

**DICOM-Header** is a data set that contains each DICOM file and includes information about patients, device and acquisition settings.

**DICOM-Tags** are individual pieces of information that together form the DICOM header.

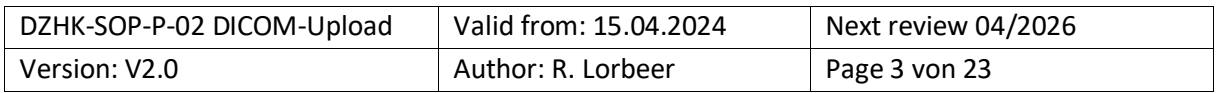

**DZHK infrastructure** consists of the ethics coordination, the technical infrastructures and the transfer office.

**Ethics coordination** coordinates the drafts of the informed consent forms in line with the study objective and DZHK data use and supports the submission of the ethics applications to individual institutions.

**Image data management system** (IDMS) is the system for acquiring data in DICOM format and the measured values determined from it.

**Laboratory Information Management System** (LIMS) manages the available biomaterial samples.

**Study-Corelab** is a central lab of a study that evaluates the DICOM data.

**Trusted third party (THS)** manages patient consents and is the only entity in the DZHK infrastructure that has knowledge of the assignment of identifying data (study participant name) and pseudonyms.

#### <span id="page-3-0"></span>**1.7 RELATIONS TO OTHER SOPS**

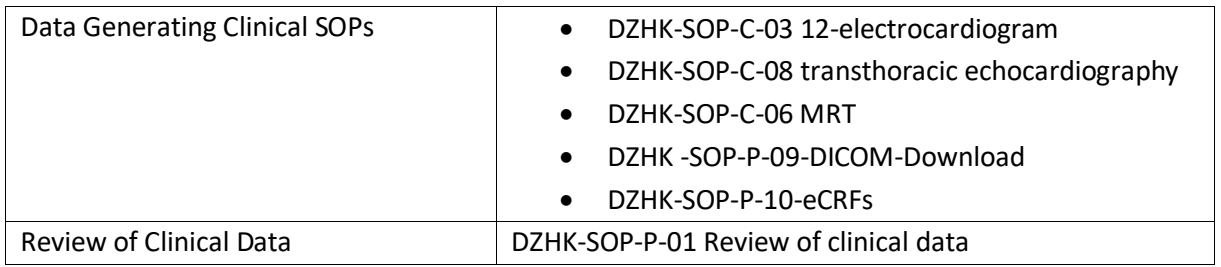

### <span id="page-3-1"></span>**1.8 DATA QUALITY**

#### **The data quality depends on whether the data is artifact-free, standardized and evaluable.**

The data quality can be increased by de-identifying the data before uploading them in such a way that the evaluators cannot draw conclusions about the patient's previous data records (e.g. patient pseudonym) or a study centre (as a clear name or clinic ID) from the content. This FDA recommendation for clinical trials [1] goes beyond the GDPR [2].

### <span id="page-3-2"></span>2 REQUIREMENTS

### <span id="page-3-3"></span>**2.1 TECHNICAL/ORGANIZATIONAL REQUIREMENTS**

- PC with one of the following browsers
	- o Browser Google Chrome (75.0.3770 or newer)
	- o Microsoft Edge
	- o Firefox (68.0 or newer)
- Internet access
	- o Port: 443 (HTTPS)

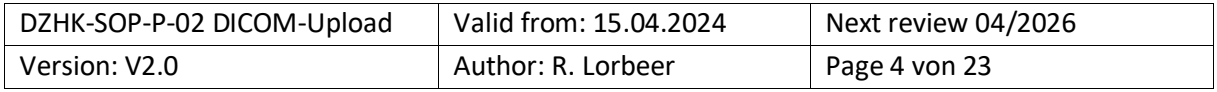

- Optional: For the integrated THS function "ID query based on identifying data":
	- o installed certificate of the TTP

### • **Access to the IDMS system**

- o Application for registration, change or deregistration of a user access for the DZHK IT infrastructure <https://service4studies.dzhk.de/en/studienzentren/it-nutzerzugang/>  $\rightarrow$  Role of the user in IDMS
- o Access data and further information will be sent by the IDMS-project (contact [bdms@dzhk.de\)](mailto:bdms@dzhk.de), a password link will be sent automatically by TrialComplete system

### <span id="page-4-0"></span>**2.2 REQUIRED DATA**

<span id="page-4-1"></span>• Exported Data in DICOM file format

### **2.3 INFORMATION NEEDED**

• Subject ID (case number or IDMS pseudonym)

### <span id="page-4-2"></span>**2.4 STAFF**

• Data transfer can be performed by clinical study assistants after they have been instructed in the SOP or have completed a training.

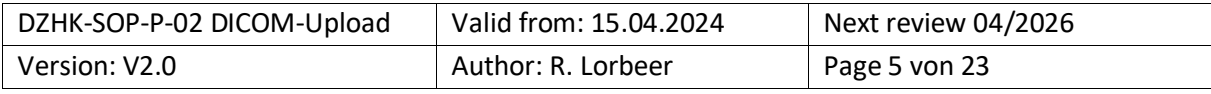

### <span id="page-5-0"></span>3 PROCEDURE OF IMPLEMENTATION/WORK PROCESS/WORK STEPS

### <span id="page-5-1"></span>**3.1 PROCESS-FLOW-CHART**

[Figure](#page-5-4) 1 shows the sequence of the individual work steps from data export to checking the data transfer. The individual steps are described in the following sections.

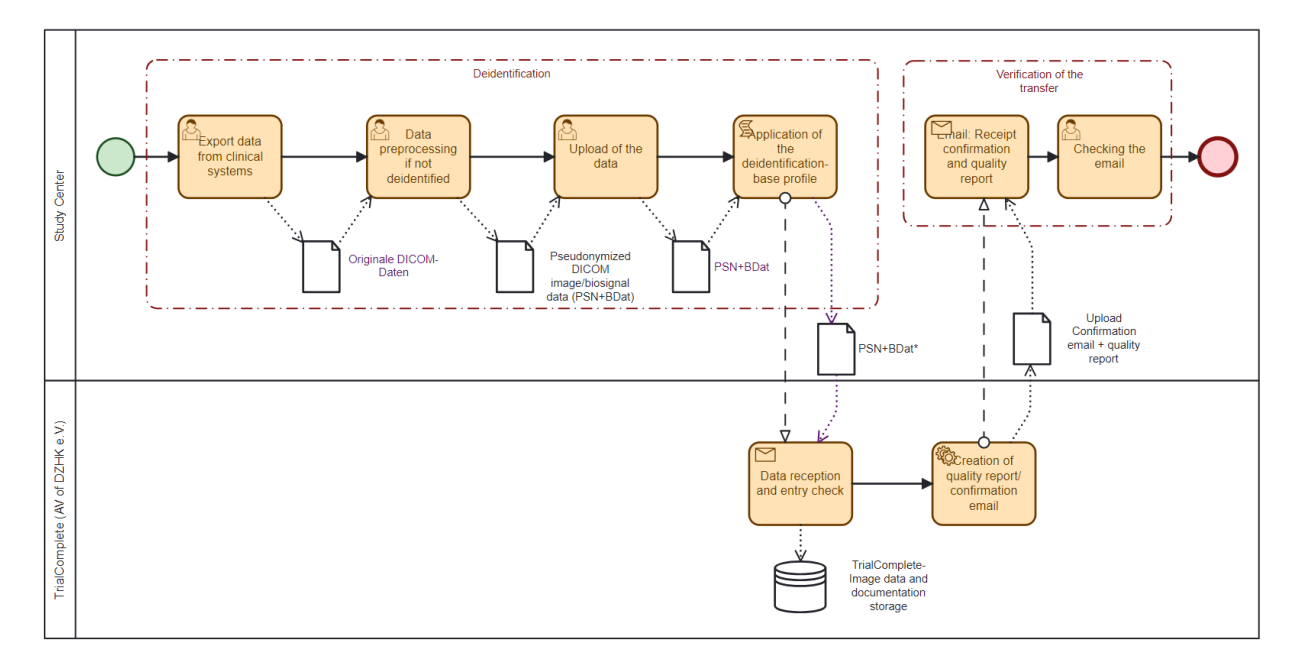

<span id="page-5-4"></span>*Figure 1: Process for data export*

### <span id="page-5-2"></span>**3.2 DATA EXPORT FROM CLINICAL SYSTEMS**

For the export from the clinical systems, only recommendations for the local implementation can be given here:

- If possible, record the data without burned-in image data and use the anonymization functions of the recording device if possible. Both will may save you the step of data pre-processing.
- **Export the data as soon as possible.** At some centres, some PACS systems are set up in such a way that data is compressed after a certain period of time. Some software solutions can only deal with this to a limited extent.
- If possible, avoid the step of burning the image data to DVD. Alternatives are the export to USB media, network directories and retrieval from the PACS using specific tools (for example DICOM-Cleaner [\[3\]](#page-11-1)).
- **Also use the contacts of the IDMS-project team for specific advices [\(bdms@dzhk.de\)](mailto:bdms@dzhk.de).**

### <span id="page-5-3"></span>3.2.1 Data Pre-Processing

**Pre-processing is necessary to remove information from the data that is not automatically removed in the following process step (see section [3.3](#page-6-2) "[Data Transfer](#page-6-2)")**. This includes **information** burned in to the pixel data of the image or data in the DICOM header (additional image information in the file) that

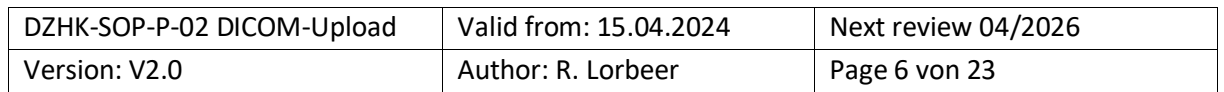

is not automatically changed in the upload process (see section [5.2](#page-15-0) "DICOM-Pseudonymization Profile of the DZHK [\(Updated: 14.11.2017\)](#page-15-0)" ).

**This data pre-processing shall be tested in advance with the study corelab/quality assurance (if available)**, to check the readability of the data processed in this data transfer.

### <span id="page-6-0"></span>3.2.2 Removing burned-in data

Image data may contain "burned-in" data of the study participant (name, date of birth) or data about the study site (study site, department, treating physician). **These shall be electronically redacted ("blackout") manually using certain tools (e.g. DICOM Cleaner)**. Table 1 lists typical places where such data can be found

*Table 1 Possible places for burned-in image data* 

| Modality                | Typical locations for burned-in data                       |  |  |  |
|-------------------------|------------------------------------------------------------|--|--|--|
| Computed Tomography     | radiation dose report (usually the last image of a series) |  |  |  |
| Echocardiography        | status bar (at the top of the screen)                      |  |  |  |
| Cardiac catheterization | radiation dose report (usually the last image of a series) |  |  |  |

#### <span id="page-6-1"></span>3.2.3 Removing identifying data from the DICOM header

The device-specific anonymization tools should primarily be used if possible. A pseudonymization process applied in the DZHK basic profile during the upload containing the basic profile of DICOM Supplement 142:2017 is automatically.

#### **Any further removing that goes beyond this shall be carried out using additional tools**

Many centres offer de-identification functions for export. There, in particular, the data should be checked for burned-in data. A license-free option is the DicomCleaner tool, which removes data per DICOM header group. Technically experienced users can also use their own scripts - e.g. MatLab or Python - to remove/replace values of individual DICOM tags.

**The team of the IDMS [\(bdms@dzhk.de\)](mailto:bdms@dzhk.de) can give you also advice here.** 

### <span id="page-6-2"></span>**3.3 DATA TRANSFER**

Pre-processed data will be uploaded to the IDMS. During the upload process, certain DICOM fields of the header information are deleted/replaced from the data (see section [5.2](#page-15-0) "DICOM-Pseudonymization Profile of the DZHK [\(Updated: 14.11.2017\)](#page-15-0)").

**In the study centre, no values need to be entered in the eCRF in the IDMS,** since the eCRFs are filled out by central analysis units (CoreLabs).

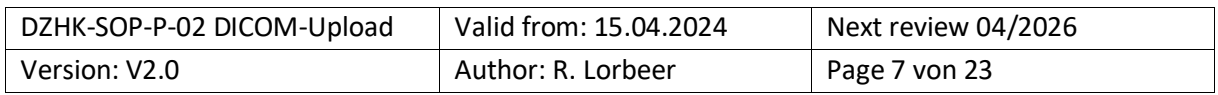

The upload contains the following steps:

- 1) Open a suitable browser (see section [2.1](#page-3-3) *[Technical/Organizational](#page-3-3) )*
- 2) Log in with your username o[n http://bdms.dzhk.de/](http://bdms.dzhk.de/)
- 3) Check whether maintenance or other faults are pending in the welcome screen (Figure 5)\*
- 4) Select "Data Entry & Processing" (in the left sidebar)
- 5) Select the study (in the upper header element) (see Figure 7)
- 6) Click on the "Select Subject" button (see Figure 7, top right). Subsequently, a window will appear showing you all the participants.
- 7) To efficiently locate a patient, please use the "Search by PSN" tab (see Figure 8). Here, you have the option to identify the desired subject using three search options ("Search by PSN", "Search by Status", "Search by Arm"). For instance, if you input a query in the "Search by PSN" section, only the matching study participants will be instantly and dynamically displayed to you in real-time.\*\*
- 8) Click on the subject to select it. Then, click on "Select Subject" to open the visit schedule (see Figure [8Figure](#page-13-0) 8)
- 9) Open the visit (Figure 9 and Figure 10)
- 10) Select the "Web Upload" button (bottom bar) (Figure 10). Check the visit in the dialogue window (see Figure 11)
- 11) Select DICOM files via "Drag-and-drop", "Select Folder" or "Select Files" (Figure 11)\*\*\*
- 12) Wait for the upload process or start further parallel uploads\*\*\*\*
- 13) Confirm the upload by pressing the button "Confirm" (Figure 11) or wait for the 1 minute countdown
- 14) Check reports, if applicable

(See appendix for a leaflet: [5.3](#page-21-0) DZHK – IDMS – [DICOM Upload -](#page-21-0) User Guide)

Notes on the steps marked with the \* symbol:

*\*The "Welcome Screen" announces maintenance windows for the IDMS. During the maintenance windows, uploads are usually cancelled and uploads should be avoided here. Times are given in Coordinated Universal Time (UTC). To convert, add 1 hour to get Central European Winter Time or +2 hours to get Central European Summer Time.*

*\*\* The selection of the subjects can also be made through the "Select by Name" tab. Here, the search can be conducted by last and first name. For this method, the trust centre certificate must be installed on the computer. If there are any error messages regarding this, please also contact the trust centre at ths-dzhk@uni-greifswald.de.*

*\*\*\** Here are two examples where browsers might encounter problems:

- For Windows: Here you should select files from paths that start with drives ("S:\directory"). UNC paths like \\{server}\{directory} - can cause problems.
- The unsupported browser Internet Explorer is incompatible with the "Select Folder" function.
- *\*\*\*\* It is possible to start further uploads to an ongoing upload process in order to enable a higher data throughput.*

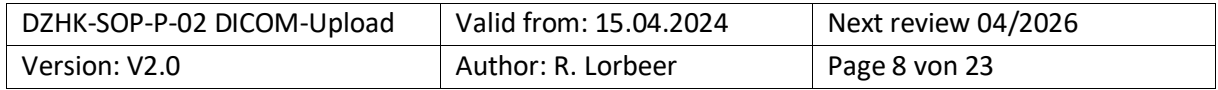

### <span id="page-8-0"></span>3.3.1 Checking the upload confirmation

After the upload has been confirmed ("confirmed"), users will receive an upload confirmation via email [\(Figure](#page-8-2) 2), an automated quality check [\(Figure](#page-9-1) 3) and a message in the inbox [\(Figure](#page-12-2) 6).

The upload confirmation should be checked,

- whether the number of generated DICOM documents is correct:
	- a) For ultrasound images, the number of DICOM files uploaded should match the number of DICOM documents created
	- b) MRI and CT consist of series of images, so that several images can be combined into one DICOM document
- whether incorrect files occur

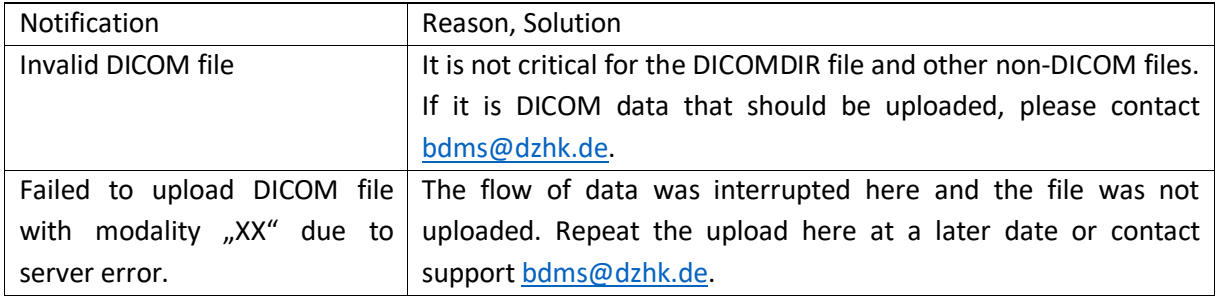

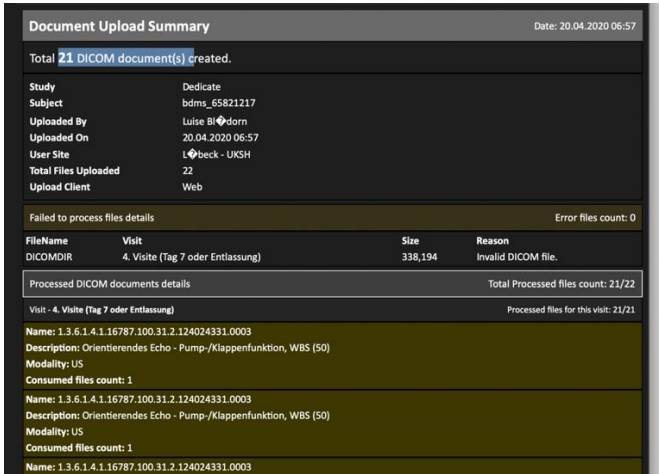

<span id="page-8-2"></span>*Figure 2 Confirmation email "New Document(s) uploaded for subject XXXXX"*

### <span id="page-8-1"></span>3.3.2 Checking the automatic quality check

In addition to the upload confirmation, another e-mail with the results of an automated quality check by "Trial Complete" is sent and filed as a notification. This "Automated document quality check status" contains the following information [\(Figure](#page-9-1) 3):

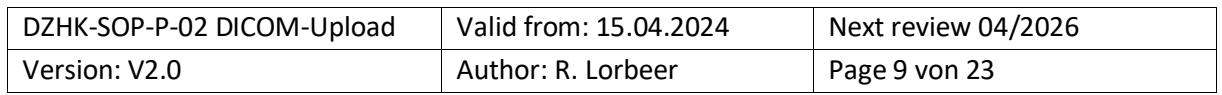

- − Name of the study
- − IDMS ID of the patient

 $\Gamma$ 

- − Name of the visit
- − Upload time compared to the planned upload time window
- − Successful image data pseudonymization
- − Correct modality of image data
- − Number of total image data uploaded per modality compared to planned documents

**The basic quality criteria (required image modalities per visit, minimum and maximum number of image documents to be uploaded per visit, upload time window after examination visit)** are defined individually for each study in the study design of the IDMS. The basis for this is the study protocol and the specifications by the study coordination. Timely recording has proven to be a quality criterion for clinical studies. **For the upload times, the time windows ("Upload time window check") of two months after the patient visit apply (according to the regulations from the DZHK-SOP-P-01).**

Properties that meet the quality criteria are highlighted in green in the e-mail (notification) - Properties that do not meet the quality criteria are highlighted in red [\(Figure](#page-9-1) 3). This gives the user and the QA manager a quick overview when reviewing the automatic e-mails (notifications) as to whether the image data upload was within the quality criteria or not. **If the quality criteria are not met, the user can react accordingly (user: optimization for the next image data upload, QA officer: Notification to user).**

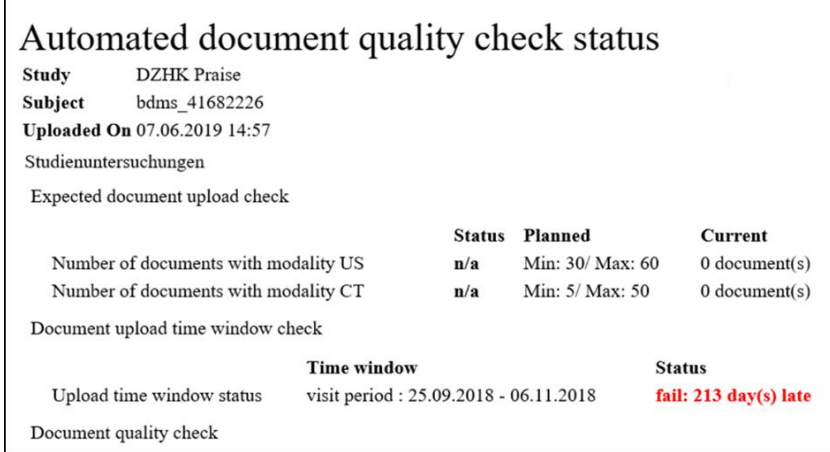

<span id="page-9-1"></span>*Figure 3 E-mail for automatic quality control after image data upload in IDMS (example).*

#### <span id="page-9-0"></span>**3.4 CORRECTION OPTIONS FOR INCORRECT DATA UPLOAD**

To remove incorrectly uploaded data or correct data in incorrect visits, please follow the steps below:

Open the visit with incorrect image data by following steps 1 to 8 in the section [3.3.](#page-6-2)

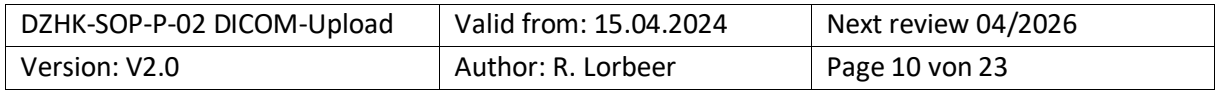

Checking the image data:

- 1. After **successful upload**, the image data appears in the visit window (press the "Refresh" button if necessary). For very large data sets, the visibility of the image data may take a little longer.
- 2. The **small preview boxes** of the image data (see Figure 4) show the modality of the image data (e.g. DICOM MR in purple, DICOM CT in green), the series description and the CoreLab test status (NEW, ACCEPTED, REJECTED) using appropriate information and coloring).

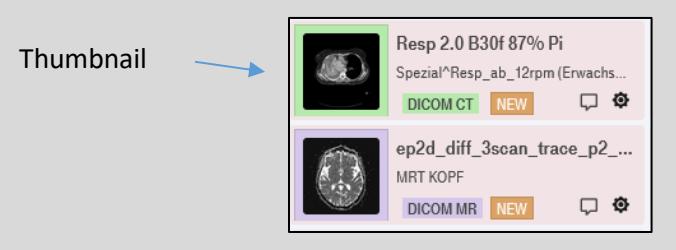

*Figure 4:* Image data preview box

3. By a "**Mouse-over**" on a small preview box, a larger box opens with further information to be checked (e.g. BodyPart, Seriesdate [recording date], uploader and upload date). Clicking on "**View large thumbnail**" opens a large preview image of the image series. Here the image can be checked for content and the presence of burned-in patient data.

Deleting of image data:

1. **Select image data:** Click on the image data to be deleted. Selection of multiple image data possible by holding CTRL [Hold CTRL key and click on images]

- 2. **Delete:** Use the "Delete" button in the bottom bar (Figure 9)
- 3. **Confirmation:** Click "OK" to confirm the deletion process
- 4. **Verify deletion:** deleted image data will still be displayed. Go to the next study participant and select the previous one again. The deleted images should no longer be visible.

Moving image data into correct visits:

- 1. **Select image data:** Click image data to move. Selection of multiple image data possible by holding CTRL [Hold CTRL key and click on images]
- 2. **Move:** Select the gear icon of a highlighted image. Only the visits in which data can be saved are displayed. Click on the correct visit.
- 3. **Check the move:** Check in the visits whether the data was moved successfully.

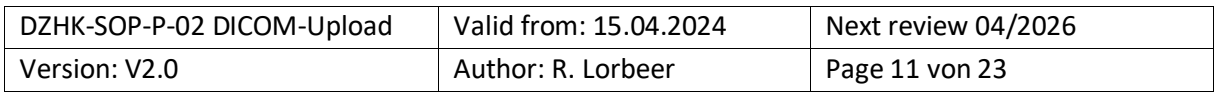

### <span id="page-11-0"></span>4 REFERENCES

- 1. "Clinical Trial Imaging Endpoint Process Standards Guidance for Industry" U.S. Department of Health and Human Services Food and Drug Administration, Centre for Drug Evaluation and Research (CDER) Centre for Biologics Evaluation and Research (CBER), 04. 2018 <https://www.fda.gov/media/81172/download>
- 2. EU-Datenschutzgrundverordnung DS-GVO (EU) 2016/679 [https://eur-lex.europa.eu/legal](https://eur-lex.europa.eu/legal-content/EN/TXT/HTML/?uri=CELEX:32016R0679&qid=1669369218429&from=EN)[content/EN/TXT/HTML/?uri=CELEX:32016R0679&qid=1669369218429&from=EN](https://eur-lex.europa.eu/legal-content/EN/TXT/HTML/?uri=CELEX:32016R0679&qid=1669369218429&from=EN) (last visited on 25.11.2022)
- <span id="page-11-1"></span>3. DicomCleaner™ <http://www.dclunie.com/pixelmed/software/webstart/DicomCleanerUsage.html> (last visited on 25.11.2022 14.04.2020)
- 4. Digital Imaging and Communications in Medicine (DICOM) Supplement 142: "Clinical Trial Deidentification Profiles", DICOM Standards Committee, Working Group 18 Clinical Trials, 300 N. 17th Street, Suite 1752 Rosslyn, Virginia 22209 USA, 25.01.2011

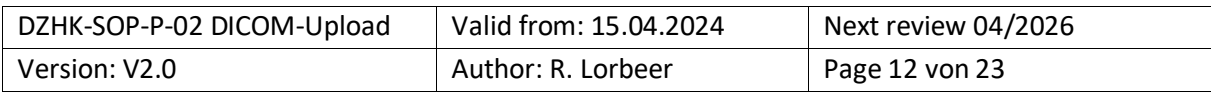

### <span id="page-12-0"></span>5 APPENDIX

## <span id="page-12-1"></span>**5.1 <b>IDMS-** USER **INTERFACE**

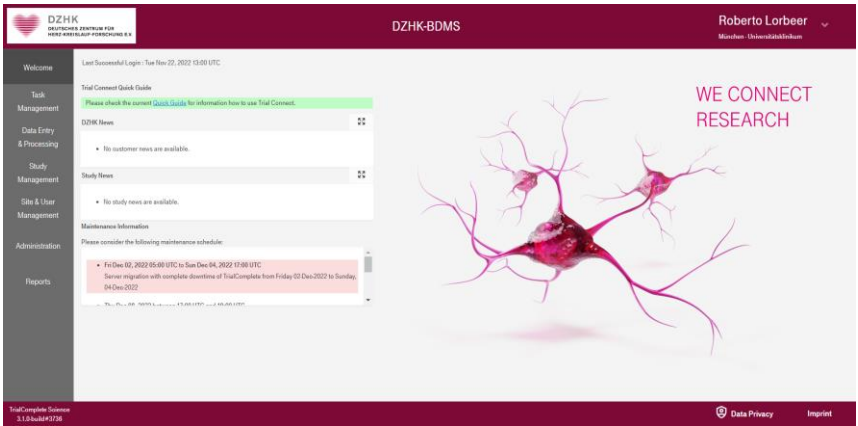

*Figure 5 The IDMS-Welcome-Screen shows the menu bar on the left and in the middle lists for messages of the IDMS infrastructure (DZHK News), the study (Study News) and the operator to maintenance windows.*

| <b>DZHK</b><br>OCUTSCHES ZENTRUM FÜR      | HERZ-KREISLAUF-FORSCHUNG E.V.               |               | <b>DZHK-BDMS</b>                                             |                | <b>Roberto Lorbeer</b><br>Minshen-Universitätsklinkum | u                |
|-------------------------------------------|---------------------------------------------|---------------|--------------------------------------------------------------|----------------|-------------------------------------------------------|------------------|
| <b>Welcome</b>                            |                                             |               |                                                              |                |                                                       | <b>G</b> Refresh |
| Task                                      | Work Orders (11508)<br><b>Inbox (42286)</b> |               | My Queries Study Queries                                     | <b>Details</b> |                                                       |                  |
| Management                                | Only notifications                          | Only queries  | Show retired                                                 |                |                                                       |                  |
| <b>Data Entry</b>                         | Created Date (UTC)                          | <b>Status</b> | Title                                                        |                |                                                       |                  |
| & Processing                              | 22.11.2022 13:33<br>۰                       | <b>UNREAD</b> | Automated document quality check report for [bdms 23960531]  |                |                                                       |                  |
| Study                                     | 22.11.2022 13:33<br>٠                       | <b>UNREAD</b> | New document(s) uploaded for subject bdms 23960531           |                |                                                       |                  |
| Management                                | 22.11.2022 13:19                            | <b>UNREAD</b> | Automated document quality check report for [bdms. 23960531] |                |                                                       |                  |
|                                           | 22.11.2022 13:19<br>٠                       | <b>UNREAD</b> | New document(s) uploaded for subject bdms_23960531           |                |                                                       |                  |
| Site & User<br>Management                 | ٠<br>22.11.2022 13:16                       | <b>UNREAD</b> | Automated document quality check report for [bdms_49607830]  |                |                                                       |                  |
|                                           | 22.11.2022 13:16<br>۰                       | <b>UNREAD</b> | New document(s) uploaded for subject bdms.,49607830          |                |                                                       |                  |
| Administration                            | ٠<br>22.11.2022 13:14                       | <b>UNREAD</b> | Automated document quality check report for [bdms. 23960531] |                |                                                       |                  |
|                                           | 22.11.2022 13:14<br>٠                       | <b>UNREAD</b> | New document(s) uploaded for subject bdms 23960531           |                |                                                       |                  |
| <b>Reports</b>                            | 22.11.2022 09:22                            | <b>UNREAD</b> | Automated document quality check report for [bdms. 06487247] |                |                                                       |                  |
|                                           | 22.11.2022 09:22                            | <b>UNREAD</b> | New document(s) uploaded for subject bdms_06487247           |                |                                                       |                  |
|                                           | 22.11.2022 08:29<br>۰                       | <b>UNREAD</b> | Automated document quality check report for [bdms. 54780680] |                |                                                       |                  |
|                                           | 22.11.2022 08:29<br>۰                       | <b>UNREAD</b> | New document(s) uploaded for subject bdms_54780680           |                |                                                       |                  |
|                                           | 22.11.2022 08:05<br>٠                       | <b>UNREAD</b> | Automated document quality check report for [bdms. 35292156] |                |                                                       |                  |
|                                           | 22.11.2022 08:05<br>٠                       | <b>UNREAD</b> | New document(s) uploaded for subject bdms 35292158           |                |                                                       |                  |
|                                           | 22.11.2022 07:57                            | <b>UNREAD</b> | Automated document quality check report for Ibdms. 032128231 |                |                                                       |                  |
|                                           | 22.11.2022 07:57                            | <b>UNREAD</b> | New document(s) uploaded for subject bdms 03212823           |                |                                                       |                  |
| TrialComplete Solonce<br>3.1.0-build@3736 |                                             |               |                                                              |                | <b>C</b> Data Privacy                                 | Imprint          |

<span id="page-12-2"></span>*Figure 6 View of the Task Management Menu with the tabs Inbox, Work Orders, My Queries and Study Queries.*

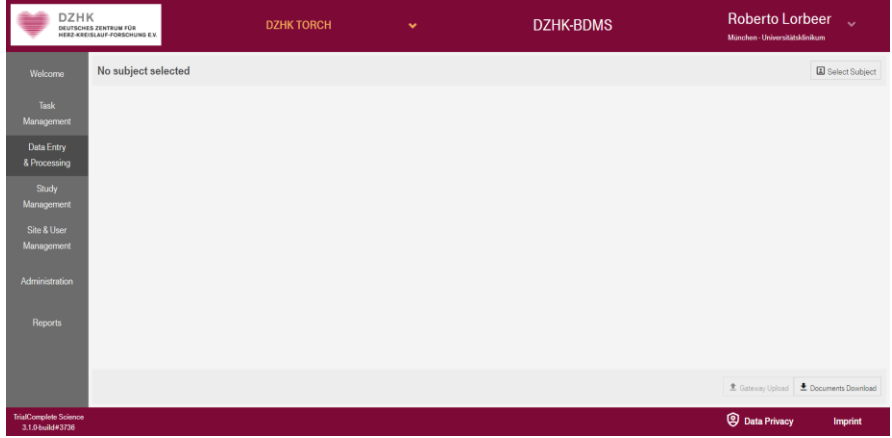

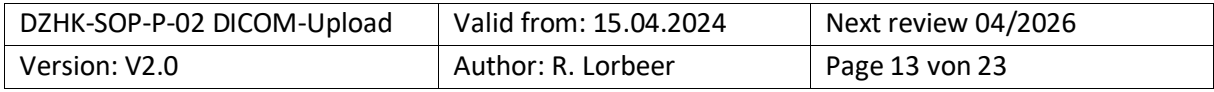

*Figure 7 Display of the "Data Entry & Processing" menu, if no subject has been selected in advance. Above in the banner the study can be changed (in this example "DZHK TORCH").*

| <b>Select Subject</b>         |                 |                                      |              |                          |                    |  |  |
|-------------------------------|-----------------|--------------------------------------|--------------|--------------------------|--------------------|--|--|
| Search by PSN                 | Search by Name  |                                      |              |                          |                    |  |  |
| Search by PSN                 |                 | Search by Status                     |              | Search by Arm            |                    |  |  |
|                               |                 |                                      | $\checkmark$ |                          | $\checkmark$       |  |  |
| Total 3513 subjects available |                 |                                      |              |                          |                    |  |  |
| <b>PSN</b>                    | <b>Status</b>   | Arm                                  | Last changed | Consent                  |                    |  |  |
| bdms_00021894                 | <b>ENROLLED</b> | <b>TORCH-PLUS</b>                    |              |                          |                    |  |  |
| bdms 00087690                 | <b>ENROLLED</b> | <b>TORCH-PLUS</b>                    |              | о<br>$\bullet$           |                    |  |  |
| bdms_00168191                 | <b>FNROLLED</b> | <b>TORCH-PLUS</b>                    |              | $\bullet$                |                    |  |  |
| bdms_00174702                 | <b>ENROLLED</b> | <b>TORCH-PLUS (previously TORCH)</b> |              | Q<br>土<br>まい             | $\downarrow$       |  |  |
| bdms 00276878                 | <b>ENROLLED</b> | <b>TORCH</b> or new created          |              | $\bullet$                |                    |  |  |
| bdms_00436829                 | <b>ENROLLED</b> | <b>TORCH</b> or new created          |              | Ŧ                        |                    |  |  |
| bdms 00449920                 | <b>ENROLLED</b> | <b>TORCH-PLUS</b>                    |              |                          |                    |  |  |
| bdms 00476146                 | <b>ENROLLED</b> | <b>TORCH-PLUS</b>                    |              | 土                        |                    |  |  |
| bdms_00504622                 | <b>ENROLLED</b> | <b>TORCH-PLUS</b>                    |              | O<br>まい<br>$\bullet$     |                    |  |  |
| hdmn 00626007                 | <b>ENDOLLED</b> | TODOU APARUM AVANTAR                 |              | <b>All All</b><br>$\sim$ | <b>ALCOHOL: NO</b> |  |  |
|                               |                 |                                      |              | Select Subject           | Cancel             |  |  |

<span id="page-13-0"></span>*Figure 8 "Select Subject Screen" in Search by PSN mode. Here with search options (PSN, status and arm) and display of the present consent status for IDMS functions (Consent).*

| <b>DZHK</b>                                      | DEUTSCHES ZENTRUM FÜR<br>HERZ-KREISLAUF-FORSCHUNG E.V. | <b>DZHK TORCH</b>                     | $\checkmark$        | <b>DZHK-BDMS</b>                                                                                        | <b>Roberto Lorbeer</b><br>München - Universitätsklinikum | $\ddot{\phantom{0}}$ |
|--------------------------------------------------|--------------------------------------------------------|---------------------------------------|---------------------|----------------------------------------------------------------------------------------------------|----------------------------------------------------------|----------------------|
| Welcome                                          | bdms_00021894<br>Status : ENROLLED Arm : TORCH-PLUS    |                                       |                     |                                                                                                    |                                                          | Select Subject       |
| Task<br>Management                               | Visit                                                  | Schedule                              | <b>Last changed</b> | eCRFs                                                                                                   | Documents                                                | <b>Status</b>        |
|                                                  | 2 Teilnahme TORCH Plus                                 | 04.02.2021                            | 28.07.2021 07:10    | no forms to fill                                                                                        |                                                          | in progress          |
| Data Entry<br>& Processing                       | <b>EXECUTE DESCRIPTION</b>                             | 04.02.2021                            |                     | □ 0(+3)■ 0 9 0 √ 0 √ 0                                                                                  | $0 = 746$ ±                                              | planned              |
|                                                  | 2 Zwischenvisite                                       |                                       |                     | no forms to fill                                                                                        |                                                          | planned              |
| Study<br>Management                              | 2 TORCH Plus FU 12                                     | 10.03.2022                            |                     | 固 0(+3)■ 0 Ω 0 √ 0 √ 0                                                                                  | $0 \equiv \sqrt{32 \pm \sqrt{2}}$                        | planned              |
| Site & User                                      | <b>EXECUTE:</b> TORCH Plus FU 48                       |                                       |                     | <b>■0(+3)■090√0√0</b>                                                                                   |                                                          | planned              |
| Management                                       | S Baseline Visite                                      |                                       |                     | 目 0(+3) ■ 0 9 0 √ 0 √ 0                                                                                 |                                                          | planned              |
|                                                  | <b>D</b> Follow-Up                                     |                                       |                     | $\Box 0 + 31 \Box 0 Q 0 Q Q Q Q$                                                                        |                                                          | planned              |
| Administration                                   |                                                        |                                       |                     |                                                                                                    |                                                          |                      |
|                                                  |                                                        |                                       |                     |                                                                                                    |                                                          |                      |
| <b>Reports</b>                                   |                                                        |                                       |                     |                                                                                                    |                                                          |                      |
|                                                  |                                                        |                                       |                     |                                                                                                    |                                                          |                      |
|                                                  |                                                        |                                       |                     |                                                                                                    |                                                          |                      |
|                                                  | THS consent status<br>$\bullet$<br>三人<br>$\Omega$      | BDMS + secuTrial 22.11.2022 14:32 UTC |                     | ⊙ View E Rename W Approve/Reject Y Split   J. Merge   ■ Web Upload   ± Download   +3 Refresh   ● Delete |                                                          |                      |
| <b>TrialComplete Science</b><br>3.1.0-build#3736 |                                                        |                                       |                     |                                                                                                    | <b>Q</b> Data Privacy                                    | Imprint              |

*Figure 9 Display of the visit plan with the individual visits (black font started in secuTrial). Below the visit plan, on the left, the consent status is shown and whether the data synchronization with secuTrial has taken place; on the right - editing options (active or deactivated (gray) depending on user rights).*

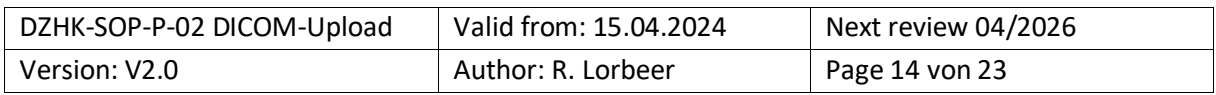

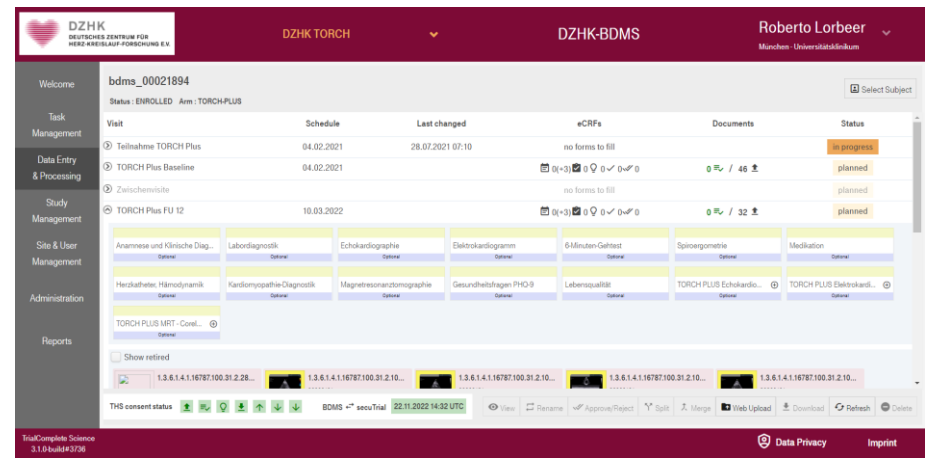

*Figure 10 Visit plan with selected visit so that individual functions can be selected for upload (black buttons on the lower bar).*

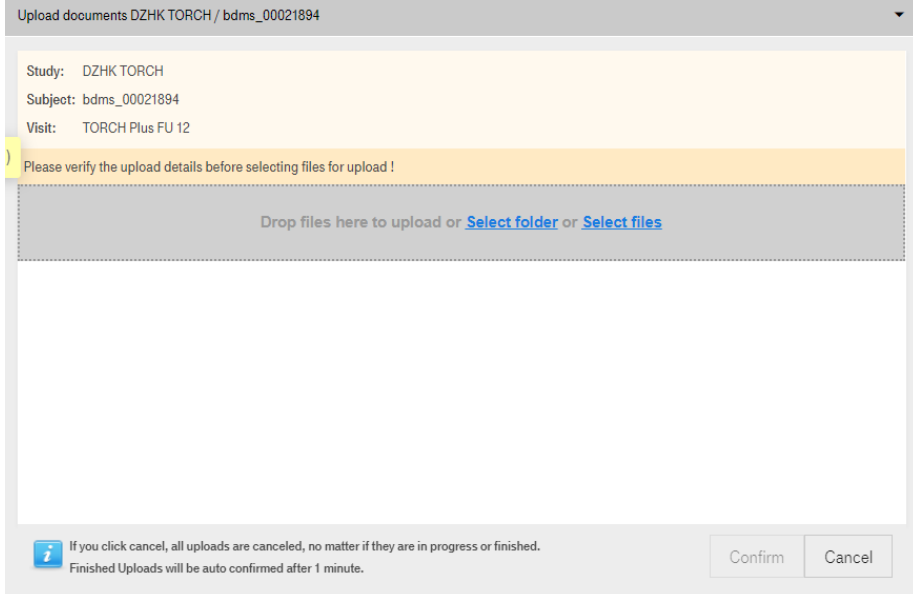

*Figure 11 Upload window for the "Web Upload" with information about the study participant and visit and the options for data selection (Select Folder or Select Files), as well as the confirmation button "Confirm".*

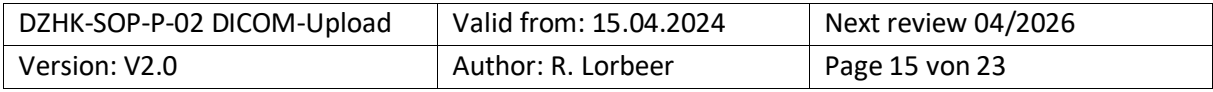

### <span id="page-15-0"></span>**5.2 DICOM-PSEUDONYMIZATION PROFILE OF THE DZHK (UPDATED: 14.11.2017)**

This appendix stores the DICOM pseudonymization profile that is applied to each upload in IDMS.

The profile is based on the recommendations of the National Electrical Manufacturers Association (NEMA) and follows the abbreviations listed there.

The following action codes are used in the table:

- D replace with a non-zero length value that may be a dummy value and consistent with the VR
- Z replace with a zero length value, or a non-zero length value that may be a dummy value and con- sistent with the VR
- X remove
- K keep (unchanged for non-sequence attributes, cleaned for sequences)
- C clean, that is replace with values of similar meaning known not to contain identifying information and consistent with the VR
- U replace with a non-zero length UID that is internally consistent within a set of Instances
- $K/U$  keep, if not possible, changed to internally consistent within a set of Instances

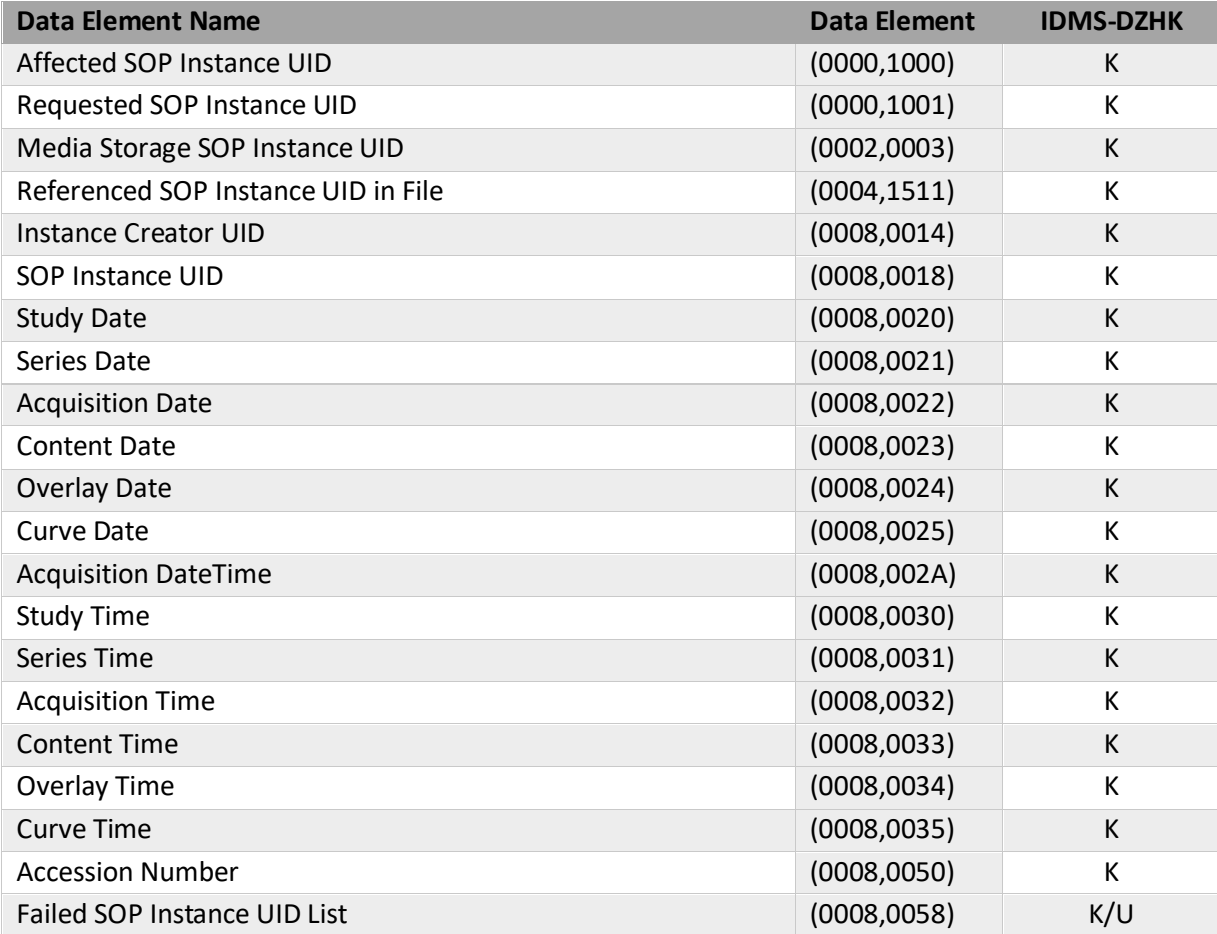

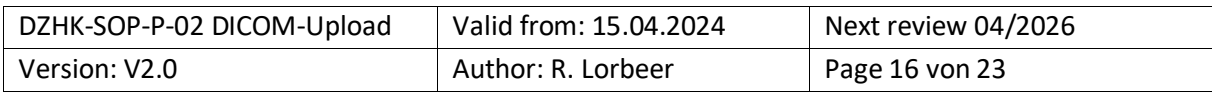

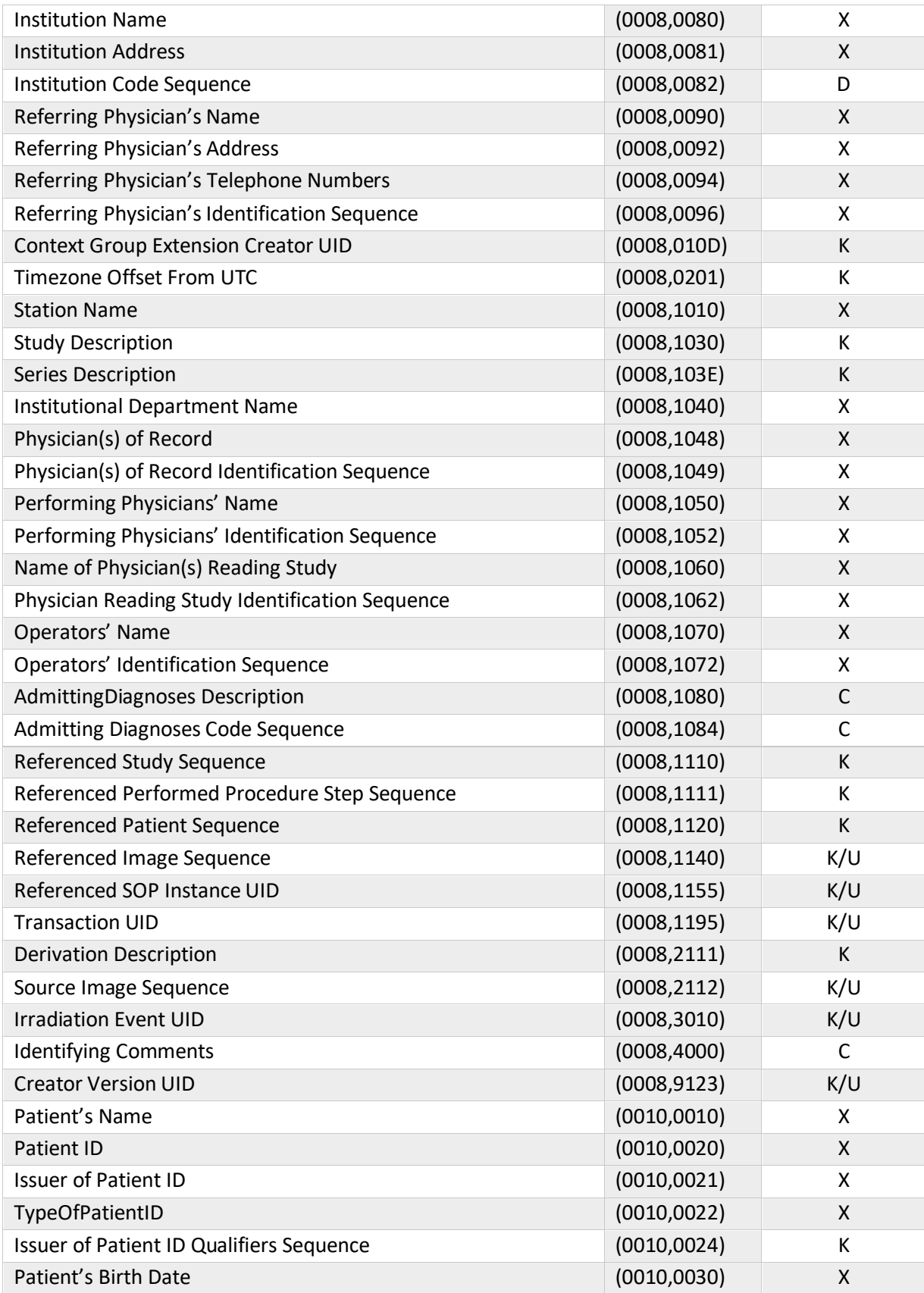

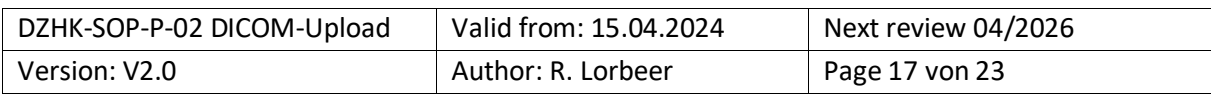

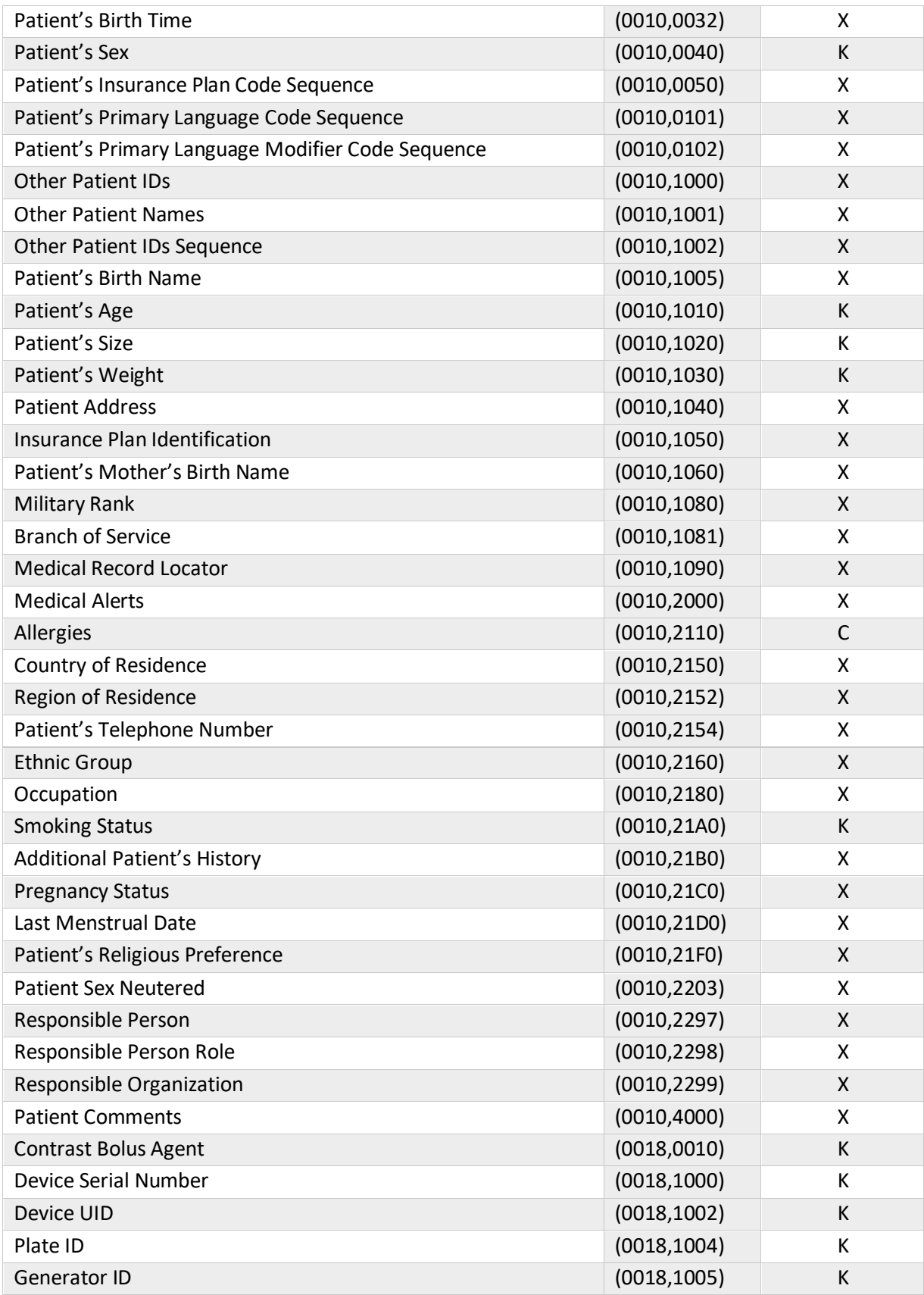

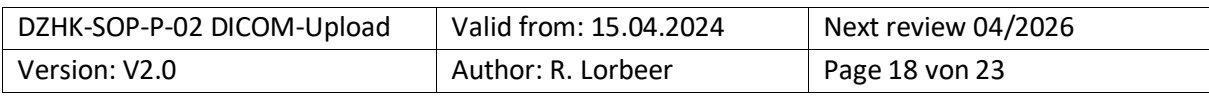

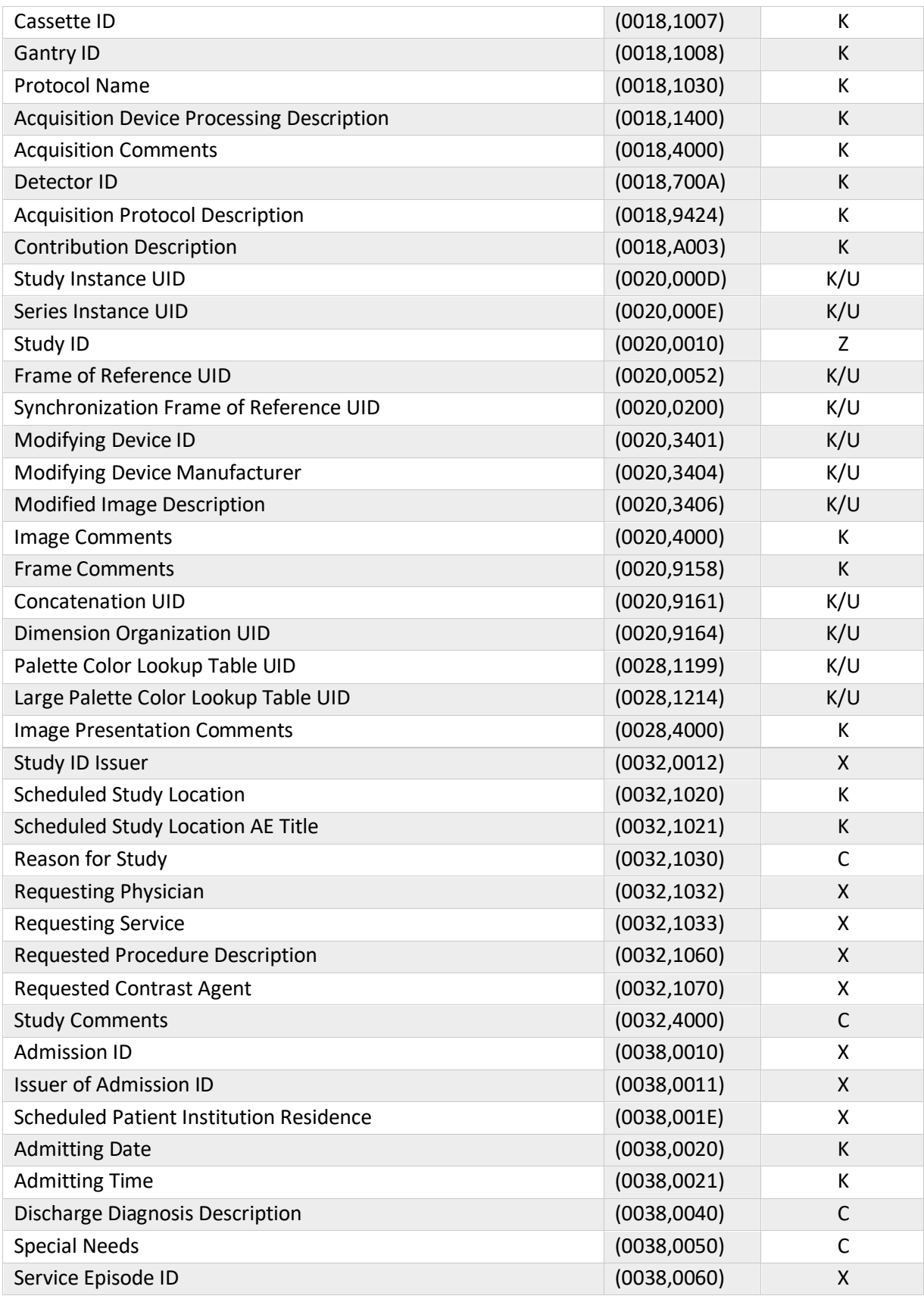

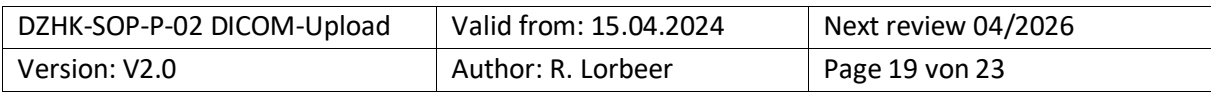

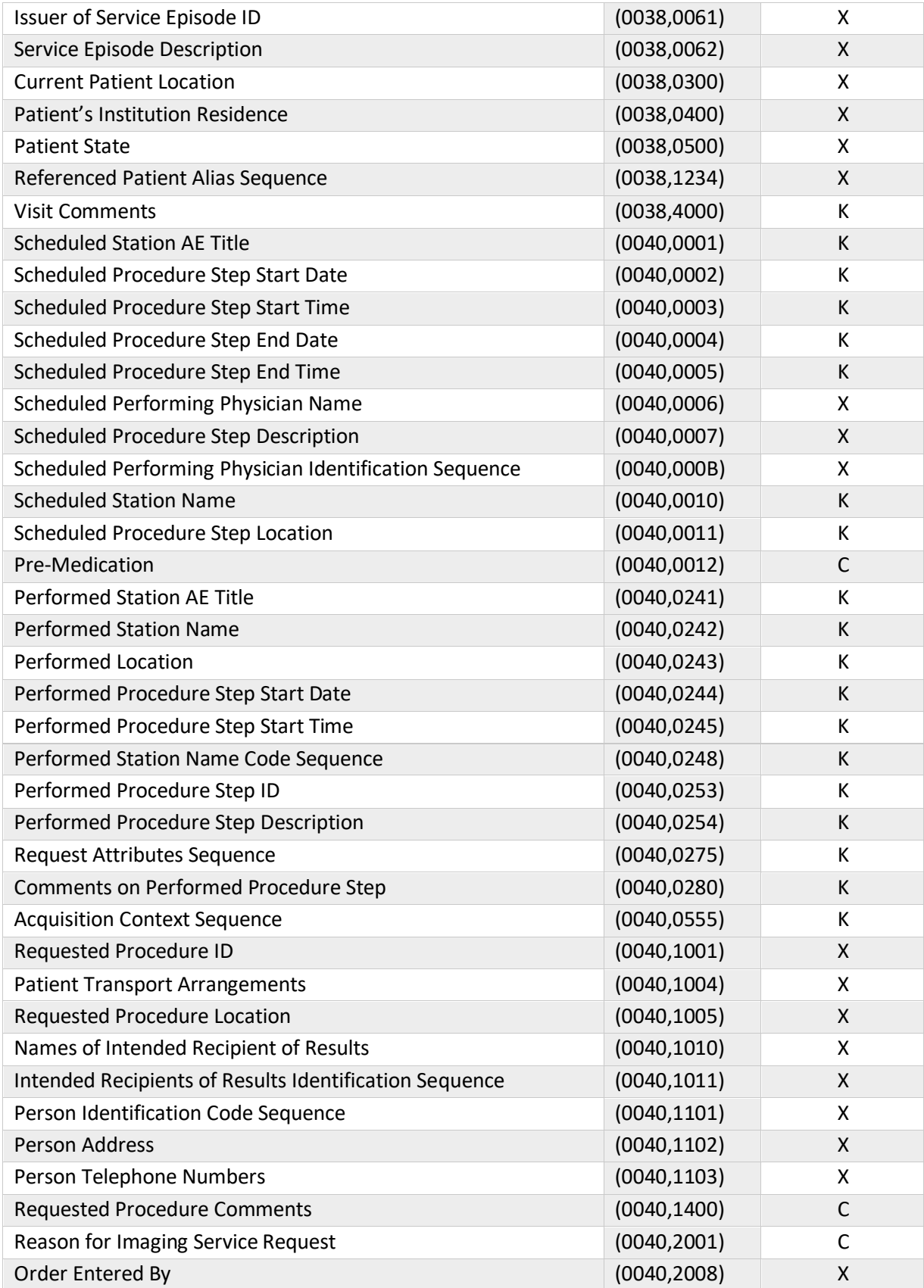

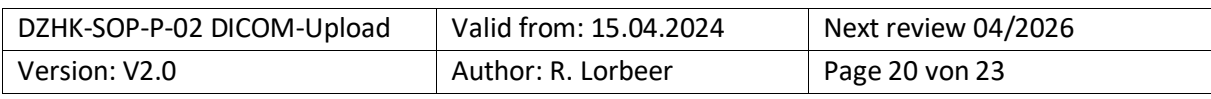

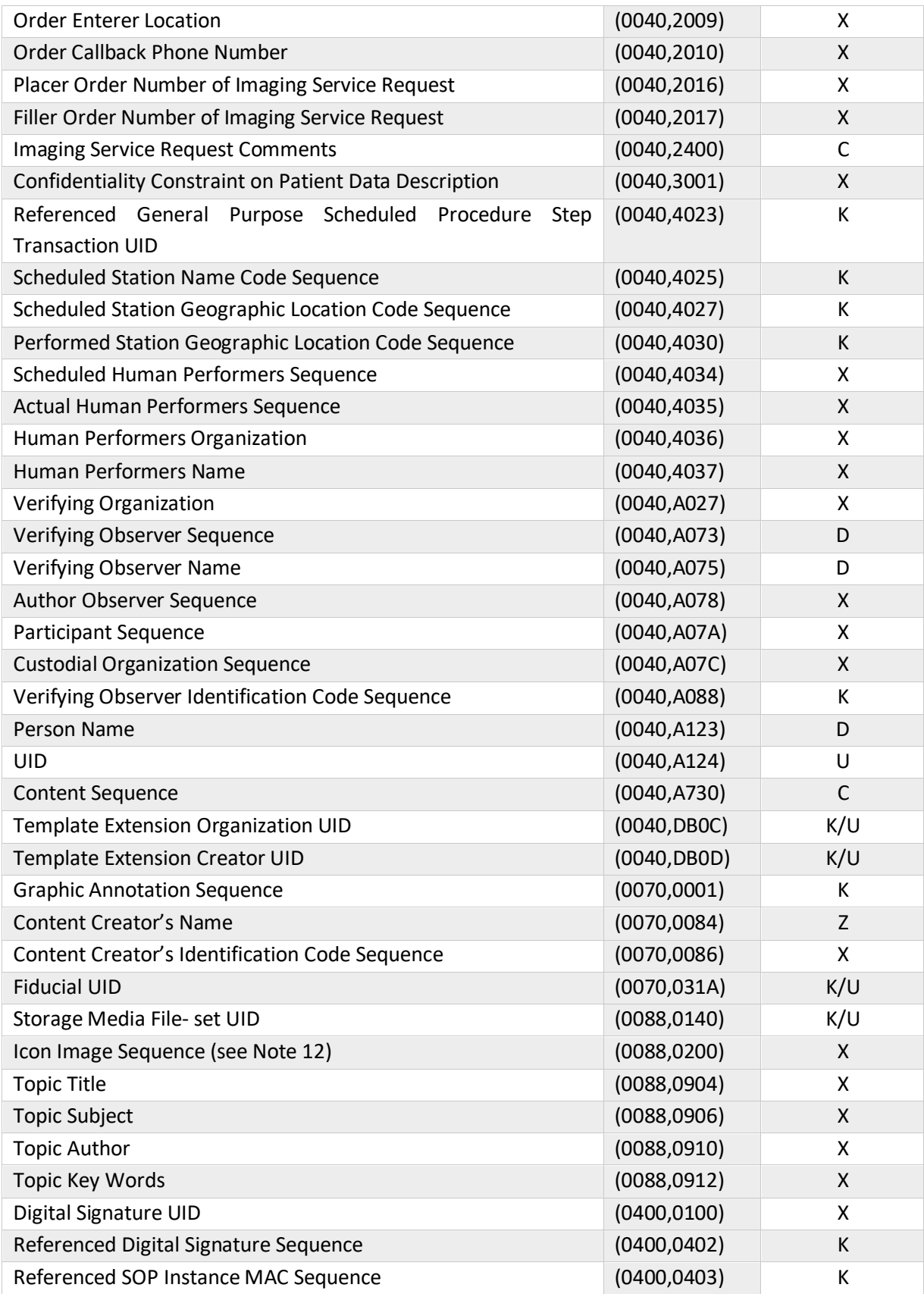

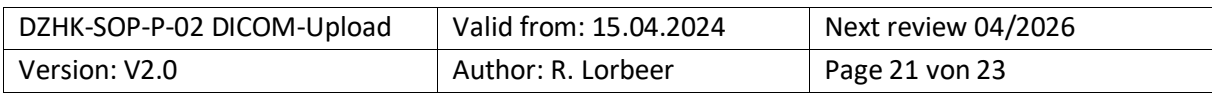

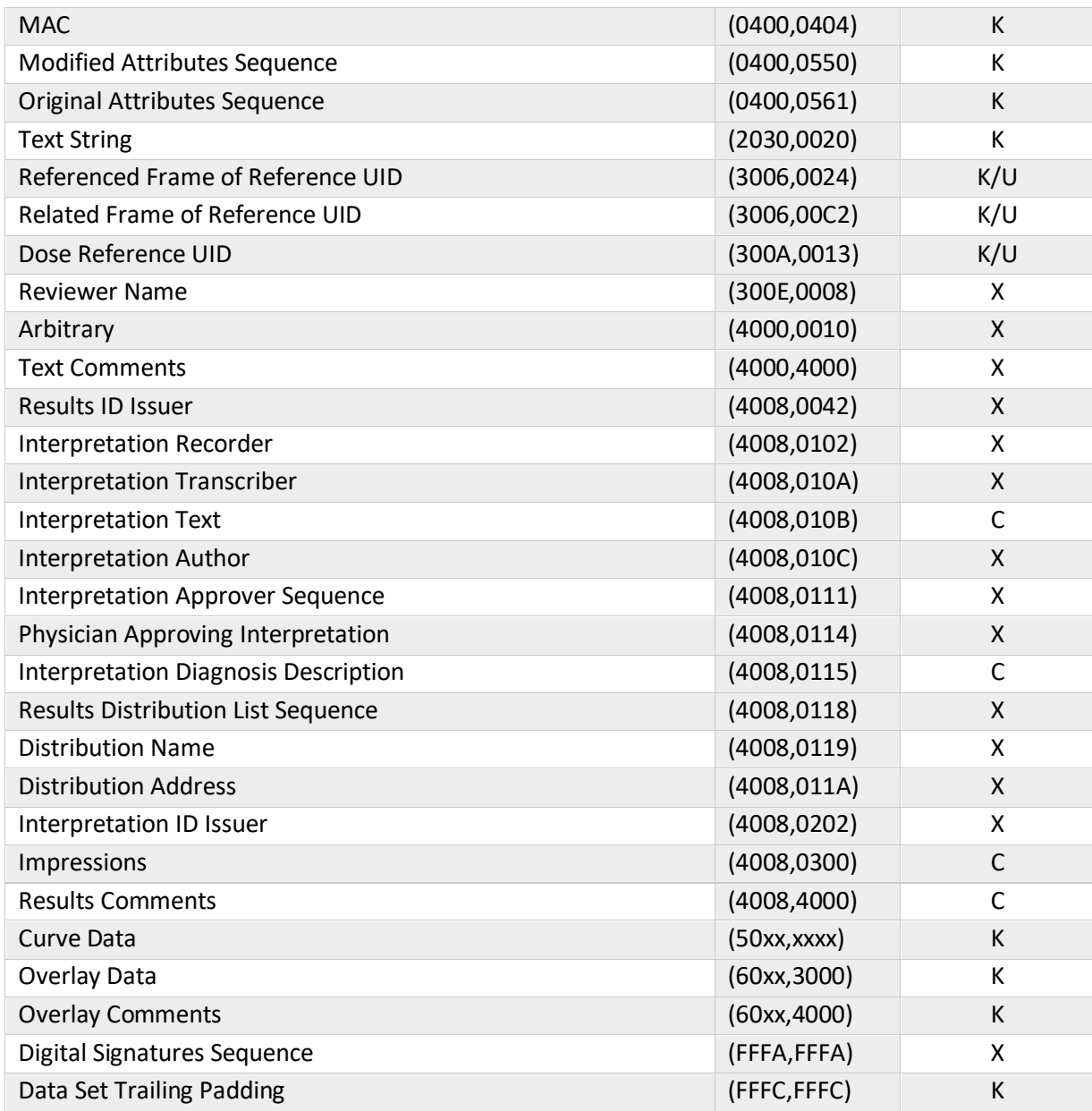

### <span id="page-21-0"></span>**5.3 DZHK – IDMS – DICOM UPLOAD - USER GUIDE**

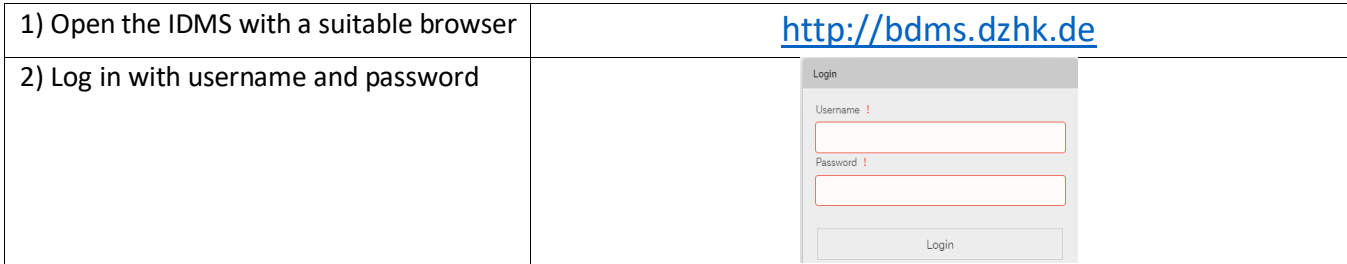

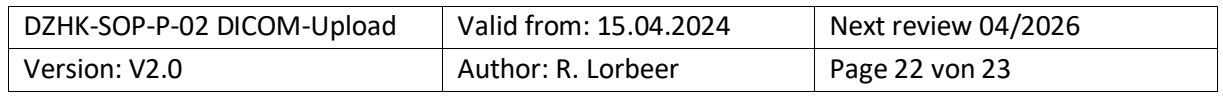

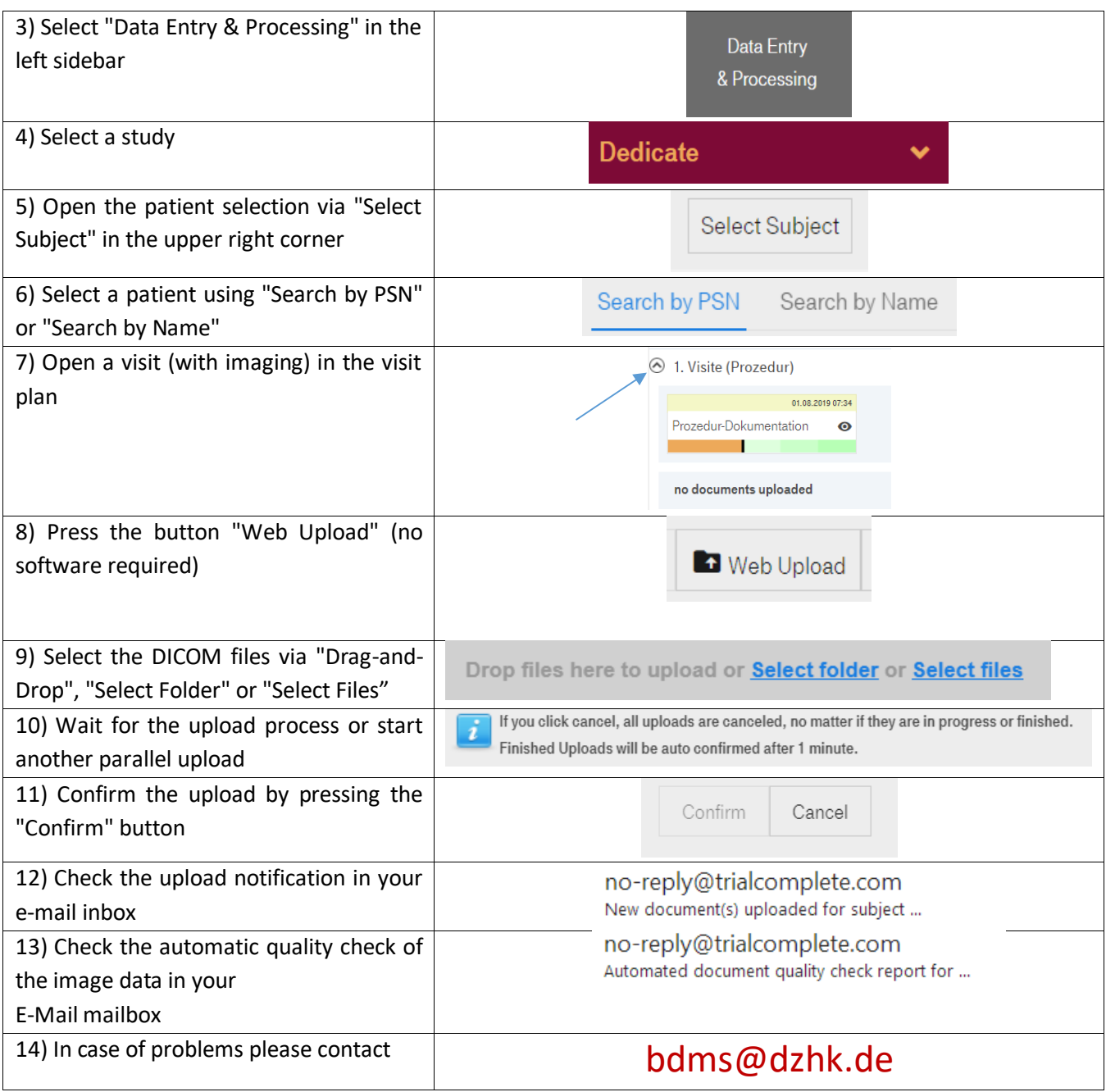

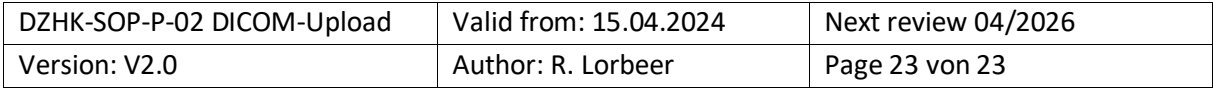